GYIK – FAQ

MAGYAR – ENGLISH

# TARTALOMJEGYZÉK

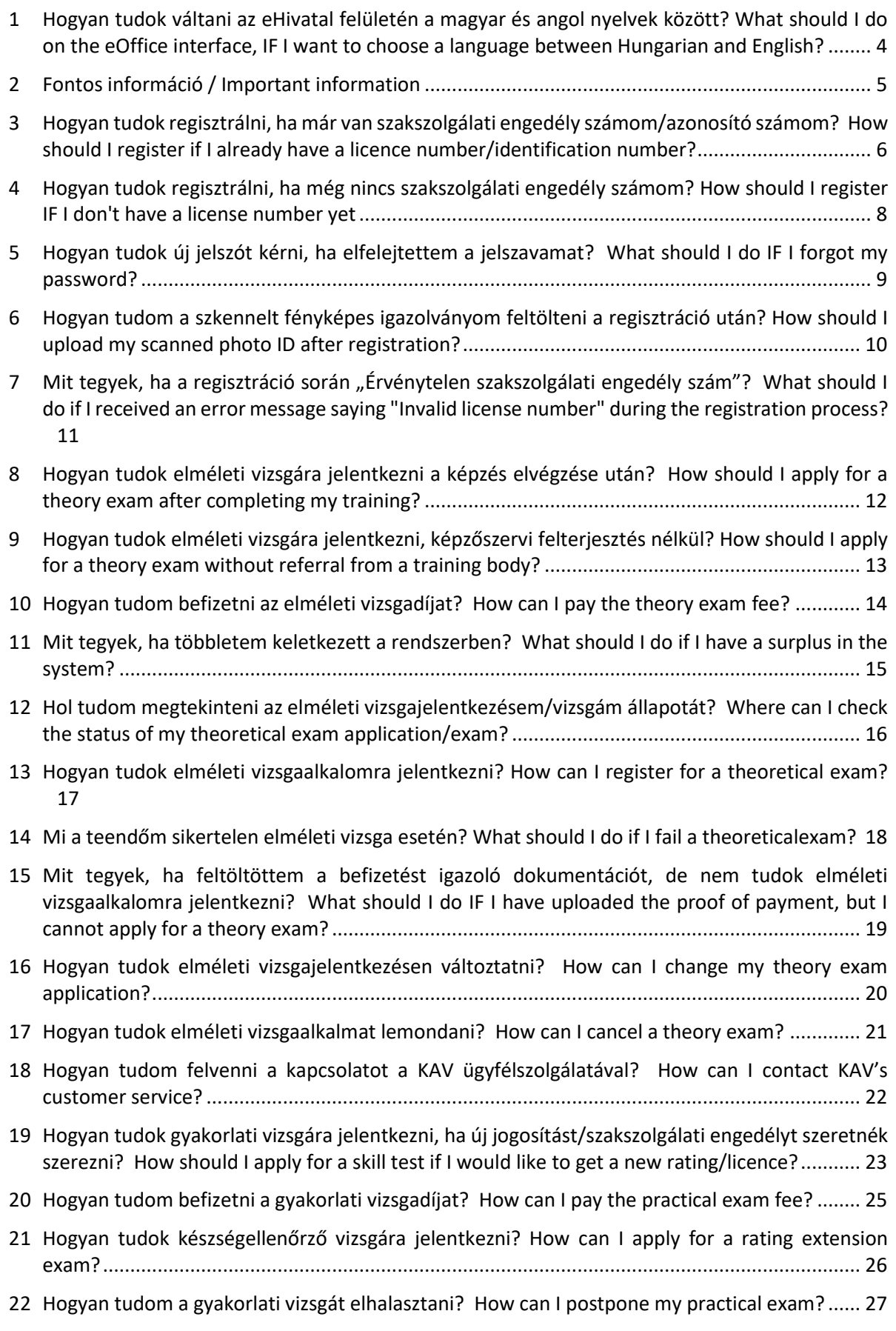

- 23 [Hol tudom megtekinteni a szakszolgálati engedélyeimet? Where can I view my licences?](#page-27-0) ...... 28
- 24 [Hogyan tudok ügyintézési kérelmet beadni? How can I submit an administrative request?](#page-28-0) .... 29
- 25 [Hogyan tudom a kapcsolattartási adataimat módosítani? How do I change my contact](#page-29-0)  information? [................................................................................................................................](#page-29-0) 30

<span id="page-3-0"></span>1 Hogyan tudok váltani az eHivatal felületén a magyar és angol nyelvek között? What should I do on the eOffice interface, IF I want to choose a language between Hungarian and English?

A jobb felső sarokban tud nyelvet váltani a kis zászló ikonokkal.

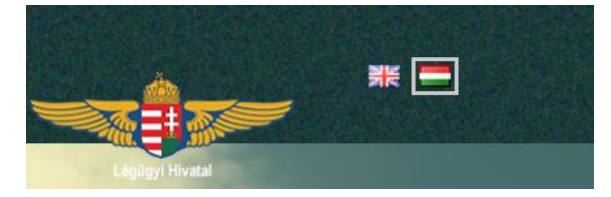

In the upper right corner you can switch languages with the small flag icons.

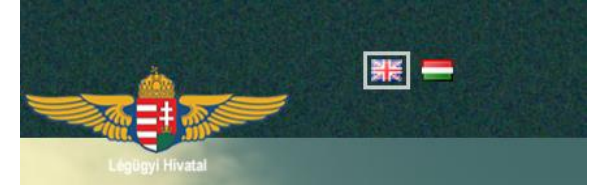

# <span id="page-4-0"></span>2 Fontos információ / Important information

Minden eHivatallal kapcsolatos ügyintézés, kérelmek, jelentkezések, feltöltött dokumentumok elbírálása kizárólag hivatali munkaidőben történik!

All eHivatal-related administration, applications and uploaded documents are evaluated exclusively during office hours! <span id="page-5-0"></span>3 Hogyan tudok regisztrálni, ha már van szakszolgálati engedély számom/azonosító számom?

How should I register if I already have a licence number/identification number?

Az eHivatal weboldalán [\(https://ehivatal.nkh.gov.hu/aviation](https://ehivatal.nkh.gov.hu/aviation)[\)](https://ehivatal.nkh.gov.hu/) válassza ki az Ügyfél felületen a **Tovább** lehetőséget.

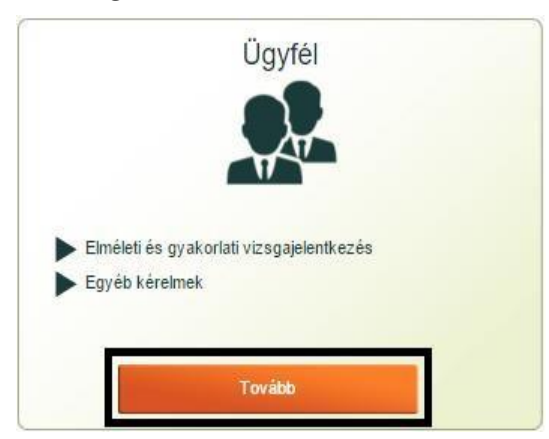

*1. Ügyfél menüpont*

A megjelenő felületen válassza ki jobb felül a Regisztráció lehetőséget.

Regisztráció Bejelentkezés  $\frac{1}{2}$   $\frac{1}{2}$   $\frac{1}{2}$ 

# *2. Regisztrációs funkció kiválasztása*

Ez után a rendszer az **Adatellenőrző űrlap** jelenik meg. Adja meg a szakszolgálati engedély számát/azonosító számát, születési dátumát és az ellenőrző kódot.

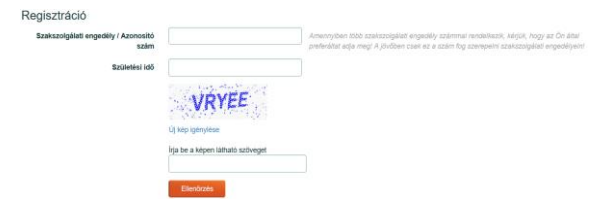

A szakszolgálati engedély számot akár "HU.FCL.123456" formában lehet megadni vagy egyszerűen csak az "123456" azonosító számát is megadhatja.

On the eHivatal website [\(https://ehivatal.nkh.gov.hu/aviation\)](https://ehivatal.nkh.gov.hu/aviation), select **Next** in the Client site.

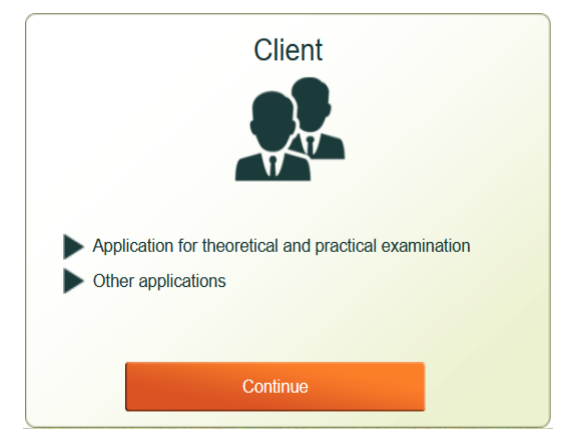

*1. Customer menu* 

In the interface that appears, select Register at the top right.

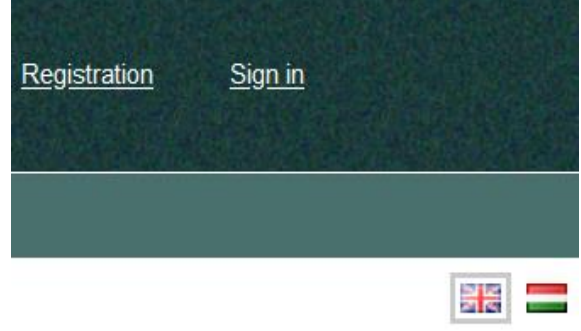

*2. Select registration feature*

After that, the **Data validation form** appears. Enter your licence number/identification number, date of birth and verification code.

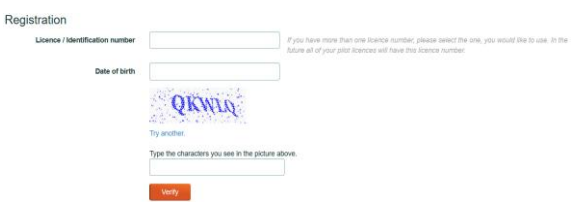

The licence number can be either "HU. FCL.123456" or simply enter the identification number of "123456".

Az Ellenőrzés funkció ellenőrzi, hogy megegyeznek-e az adatok a rendszerben tárolttal és ha igen, akkor továbblép a Regisztrációs űrlapra oldalára.

Amennyiben az Ellenőrzés sikertelen, ellenőrizze, hogy biztosan minden adatát helyesen töltötte ki! Ha ennek ellenére nem tudott regisztrálni, akkor adategyeztetés céljából vegye fel a kapcsolatot az [Ügyfélszolgálat](https://www.kozlekedesihatosag.kormany.hu/hu/web/legugyi-szakszolgalati-hatosagi-foosztaly)tal.

A regisztrációs űrlapon a mezőket az Ön hivatalos irataival megegyező adatokkal kell kitölteni.

A regisztrációhoz szükséges az Ön mobil telefonszámának ellenőrzése, erre az előregisztrációt követően a **Megerősítő kód** küldése gombbal lehetséges. Ekkor pár percen belül kapni fog egy megerősítő SMS-t és az abban található kódot kell megadnia.

The Verification function checks whether the data matches with the stored one in the system, and if yes, you will proceed to the Registration Form page.

If the Check fails, make sure you filled in all your details correctly. If you were still unable to register, for data reconciliation please contact to the [customer service.](https://www.kozlekedesihatosag.kormany.hu/hu/web/legugyi-szakszolgalati-hatosagi-foosztaly)

In the registration form, the fields must be filled in with the same data as your official documents.

To register it is necessary to verify your mobile phone number, this can be done following the pre-registration using the **Send confirmation code** button. You will receive a confirmation SMS within a few minutes and enter the code in it.

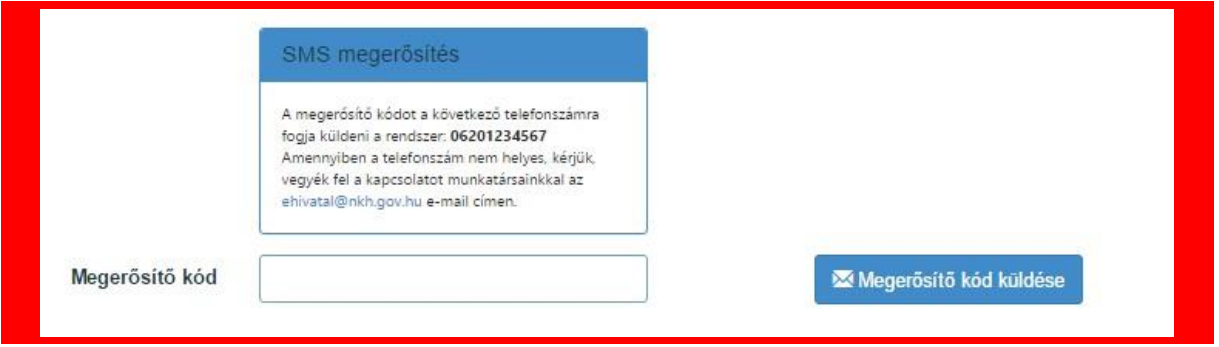

*4. Megerősítőkód küldése*

*3. . Send confirmation code*

Amennyiben pár percen belül nem érkezik meg az SMS, ellenőrizze az oldalon látható telefonszámot és próbálja meg újra a **Megerősítő kód** küldése funkciót.

Ha nem megfelelő a telefonszám, ami megjelenik, akkor vegye fel a kapcsolatot az [Ügyfélszolgálat](https://www.kozlekedesihatosag.kormany.hu/hu/web/legugyi-szakszolgalati-hatosagi-foosztaly)tal.

A sikeres regisztrációról értesítést kap a megadott email címére.

If you don't receive the text message within a few minutes, check the phone number on the page and try **Send confirmation code** again.

If the phone number displayed is incorrect, please contact to the [customer](https://www.kozlekedesihatosag.kormany.hu/hu/web/legugyi-szakszolgalati-hatosagi-foosztaly)  [service.](https://www.kozlekedesihatosag.kormany.hu/hu/web/legugyi-szakszolgalati-hatosagi-foosztaly)

You will receive a notification of successful registration to your email address.

# **GYIK**/**FAQ – MAGYAR – ENGLISH** oldal **8** / **30**REV.01

<span id="page-7-0"></span>4 Hogyan tudok regisztrálni, ha még nincs szakszolgálati engedély számom? How should I register IF I don't have a license number yet

Keressen fel egy képzőszervet, akik rögzítik az Ön adatait, beleértve az email címét és telefonszámát. Fontos, hogy ezek az adatok helyesen kerüljenek rögzítésre, mert később nem fog tudni regisztrálni a rendszerben.

Az adatok felvételekor a rendszer ad Önnek egy engedély számot, amelyről emailben kap értesítést.

Amennyiben nem kap értesítést, vegye fel a kapcsolatot a képzőszervezettel és ellenőrizze, hogy megtörtént-e az adatrögzítés, valamint hogy a helyes email-cím került-e rögzítésre!

Ezután a Regisztrálni szeretnék, és már van szakszolgálati engedély számom/azonosító számom pontban foglaltak szerint járjon el.

Contact a training organization who can record your information, including your email address and phone number. It is important that these datas are recorded correctly, otherwise you will not be able to register in the system later.

When you collect your data, the system will assign you a license number and you will receive an email about it.

If you do not receive a notification, please contact the training organization and check whether the data has been recorded and the correct email address has been recorded.

After that, please use the point  $I$  want to register and I already have a licence number/identification number.

# <span id="page-8-0"></span>5 Hogyan tudok új jelszót kérni, ha elfelejtettem a jelszavamat? What should I do IF I forgot my password?

Ha elfelejtette a jelszavát, akkor a Bejelentkezés felület alján található [Elfelejtette a jelsz](https://ehivatal.nkh.gov.hu/aviation/client/Account/Login)avát link segítségével kérhet új jelszót.

If you've forgotten your password, you can reset your password using the [Forgot](https://ehivatal.nkh.gov.hu/aviation/client/Account/Login)  [password](https://ehivatal.nkh.gov.hu/aviation/client/Account/Login) link at the bottom of the Sign In interface.

Si

A regisztrációkor megadott felhasználóneve és jelszava segítségével lépjen be.

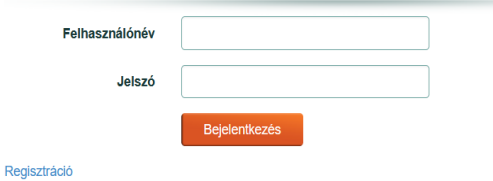

Elfelejtette a jelszavát?

Bejelentkezés

A megjelenő felületen adja meg a felhasználónevét vagy email címét, és kapni fog egy emailt, aminek a segítségével új jelszót adhat meg.

Elfelejtett jelszó

Adja meg a felhasználónevét vagy e-mail címét!

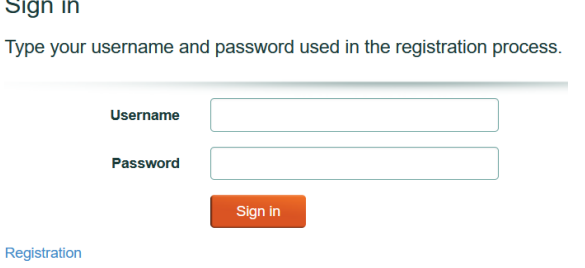

Forgot your password?

In the interface that appears, enter your username or email address and you will receive an email with which you can enter a new password.

Forgotten password Type your username or e-mail address.

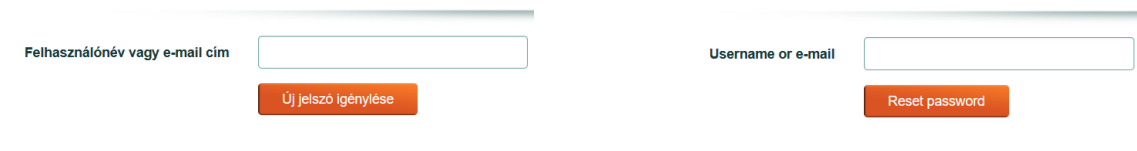

<span id="page-9-0"></span>6 Hogyan tudom a szkennelt fényképes igazolványom feltölteni a regisztráció után? How should I upload my scanned photo ID after registration?

Regisztráció után fel kell tölteni egy személyazonosság igazolására alkalmas **fényképes igazolvány** (**személyi igazolvány/jogosítvány/ útlevél**) fényképes oldaláról készült képet. A rendszer funkciói mindaddig nem elérhetőek, amíg ez meg nem történik.

Ez után a Hatóság munkatársai ellenőrzik az Ön igazolványát, és jóváhagyják. Amíg ez meg nem történik, addig az **Az Ön fényképes igazolványa jóváhagyás alatt van.** üzenetet fogja látni, ha a rendszer funkcióit próbálja használni.

Amennyiben a feltöltött igazolványának elfogadása során hiányzik az igazolványának egyik oldala, úgy erről emailben értesítést kap, ami után feltölthet egy új képet.

After registration, a photo of the photo page of your **identity card (ID card/driver's license/passport)** must be uploaded. All system functions will not be available until this happens.

Your ID will then be verified and approved by the Authority's staff. Until this happens, you will see the **Your photo ID is being approved.** message if you are trying to use the system's features.

If one page of your ID card is missing during the acceptance of your uploaded ID card, you will receive a notification by email, after which you can upload a new ID.

<span id="page-10-0"></span>7 Mit tegyek, ha a regisztráció során "Érvénytelen szakszolgálati engedély szám"? What should I do if I received an error message saying "Invalid license number" during the registration process?

⊗

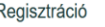

lati engedély szám

Amennyiben a regisztráció során **Érvénytelen szakszolgálati engedély szám** hibát kap, akkor ellenőrizze, hogy megfelelően írta-e be a szakszolgálati engedély számot. A rendszer elfogadja a HU.FCL.123456 formátumot is, és csak egyszerűen a szakszolgálati engedély számát is.

Amennyiben úgy gondolja, hogy helyesen adta meg az engedély számot, mégis a fenti hibát kapja, vegye fel a kapcsolatot az [Ügyfélszolgálat](https://www.kozlekedesihatosag.kormany.hu/hu/web/legugyi-szakszolgalati-hatosagi-foosztaly)tal.

Registration

## ⊗

If you receive an **Invalid License Number** error during registration, check whether you have entered the License Number correctly. The system accepts HU. FCL.123456 format, and simply the licence number also.

If you think you have entered the license number correctly, but you still receive the above error, please contact to the [customer service.](https://www.kozlekedesihatosag.kormany.hu/hu/web/legugyi-szakszolgalati-hatosagi-foosztaly)

# **GYIK**/**FAQ – MAGYAR – ENGLISH** oldal **12** / **30**REV.01

<span id="page-11-0"></span>8 Hogyan tudok elméleti vizsgára jelentkezni a képzés elvégzése után? How should I apply for a theory exam after completing my training?

A képzőszervezete által beküldött felterjesztés elfogadása után jelentkezhet képzésköteles vizsgára, amennyiben a felterjesztést a Hatóság jóváhagyta.

A felterjesztés Hatóság általi jóváhagyásáról emailben értesítést kap, ezután tud jelentkezni az eHivatal felületen, a **Képzéseim/vizsgáim** legördülő menüben a **Vizsgáim** menüpont alatt.

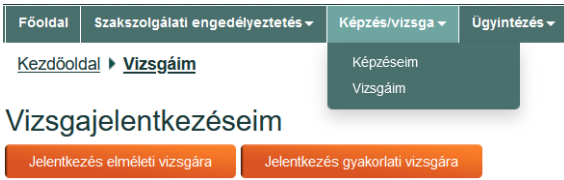

A megjelenő felületen válassza ki a **Jelentkezés elméleti vizsgára** gombot.

Az **Elméleti vizsgajelentkezés** űrlapon felülről lefele haladva töltse ki a mezőket.

Válassza ki az **Elméleti képzésen részt kellett venni** lehetőséget, és ez után tudja kiválasztani a képzőszerv által benyújtott Felterjesztést.

● Elméleti képzésen részt kellett venni

○ Elméleti képzésen nem kellett részt venni

Ekkor megjelennek a képzésének az adatai.

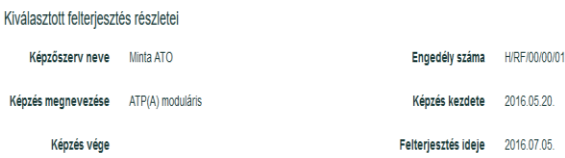

Ha minden adat megfelelő, nyomja meg a **Jelentkezés** gombot.

A vizsgajelentkezés következő lépése a vizsgadíjak befizetése, és a befizetést igazoló dokumentáció feltöltése.

After accepting the recommendation by your training organisation, you may apply for an examination subject to training, provided that the recommendation has been approved by the Authority.

You will be notified by email about the approval of the recommendation by the Authority, after which you can apply on the eHivatal interface, in the **My trainings/exams** drop-down menu under **My exams**.

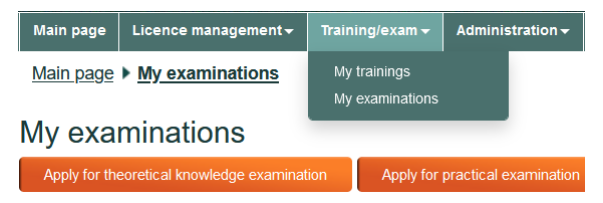

In the interface that appears, select the **Apply for theoretical knowledge examination** button.

In the **Theoretical knowledge examination Application form**, fill in the fields from top to bottom.

Select the option **I attended a training** and then you can select the Submission submitted by the training body.

- **◎** I attended a training
- ◯ I did not attend a training

You'll see details about your training.

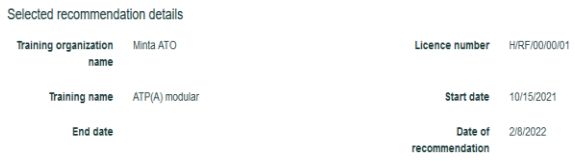

If all the details are correct, press the **Apply** button.

The next step in registering for the exam is paying the exam fees and upload the proof of payment.

<span id="page-12-0"></span>9 Hogyan tudok elméleti vizsgára jelentkezni, képzőszervi felterjesztés nélkül? How should I apply for a theory exam without referral from a training body?

Amennyiben a képzőszervezti ajánlást papírformában szeretné a jelentkezéséhez csatolni, erre is van lehetősége.

Az eHivatal felületen, a **Képzéseim/vizsgáim** legördülő menüben válassza a **Vizsgáim** menüpontot.

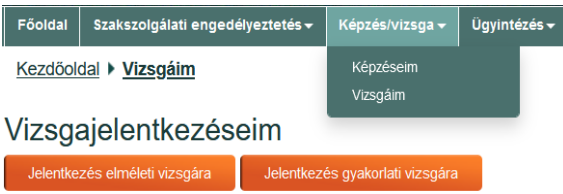

A megjelenő felületen válassza ki a **Jelentkezés elméleti vizsgára** gombot.

Az **Elméleti vizsgajelentkezés** űrlapon felülről lefele haladva töltse ki a mezőket.

Válassza ki az **Elméleti képzésen nem kellett részt venni** lehetőséget, és ez után tudja feltölteni a jogosultságát igazoló dokumentációt.

Több dokumentum feltöltésére is lehetősége van és minden szükséges dokumentumot csatoljon.

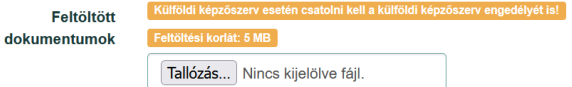

Külföldi képzőszerv esetén csatolja a külföldi képzőszerv engedélyét is!

A dokumentumok feltöltése után nyomja meg a **Jelentkezés** gombot, és megtörténik a vizsgajelentkezése.

Ezután a vizsgadíjat be kell fizetnie, és fel kell majd töltenie a befizetést igazoló dokumentációt.

If you would like to attach the training organization's recommendation in paper form to your application, you have the option to do so as well.

In the eHivatal interface, in the **My training/exams** drop-down menu, select **My exams**.

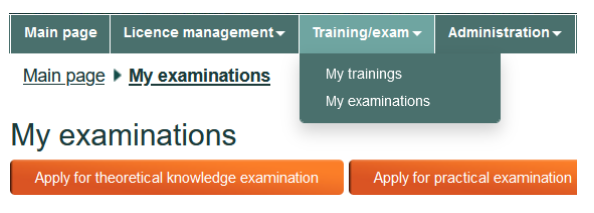

In the interface that appears, select the **Apply for theoretical knowledge examination** button.

In the **Theoretical Exam Application form**, fill in the fields from top to bottom.

Select **I did not attend the training** and then you will be able to upload your eligibility documentation.

You can upload multiple files and attach all necessary documents.

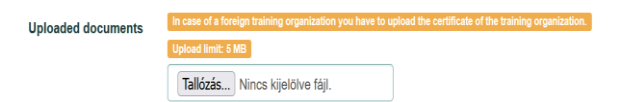

In the case of a foreign training organization, attach the certificate of the foreign training organization as well!

After uploading your documents, press the **Apply** button and your exam application will be processed.

Then you will need to pay the exam fee and upload proof of payment.

<span id="page-13-0"></span>10 Hogyan tudom befizetni az elméleti vizsgadíjat? How can I pay the theory exam fee?

Az **elméleti vizsgákhoz** kapcsolódó díjakat a **KAV Légügyi Vizsgaközpont**  számlaszámára kell befizetni, átutalással.

A közlemény rovatba kérjük a befizető nevét és a befizetett díjtétel számát [\(3/2002 \(VI.20.\) GKM rendelet](https://net.jogtar.hu/jogszabaly?docid=a0200003.gkm) szerinti díjtétel száma) beírni.

#### Számlaszám:

**OTP Bank Nyrt. 11711003-21463062** Számlatulajdonos:

**KAV Közlekedési Alkalmassági és Vizsgaközpont Nonprofit Kft.** 1033 Budapest, Polgár utca 8-10. IBAN:

**HU68 1171 1003 2146 3062 0000 0000** SWIFT/BIC**:**

#### **OTPVHUHB**

a közleménybe beírandó: a **saját név** és a **díjtételszám**

Az I. melléklet 292., 294., 296., 298., 377., 379., 381., 385., 413., 424., 426., 428., 443., 453., 455., 457., 461., 474., 488., 497., 503., 525. és 539. sorában meghatározott díjakat a kérelem benyújtásáig vagy a vizsgára való jelentkezésig a légiközlekedésről szóló 1995. évi XCVII. törvény 2. § (4) bekezdése szerinti légiközlekedési vizsgaközpont (továbbiakban: Vizsgaközpont) OTP Bank Nyrt.-nél vezetett 11711003–21463062 számú számlájára történő átutalással kell megfizetni.

The fees related to the **theory exams** must be paid to the account number of the **KAV Aviation Examination Centre** by bank transfer.

In the communication box please indicate the name of the payer and the number of the fee paid [\(3/2002 \(VI.20.\) GKM](https://net.jogtar.hu/jogszabaly?docid=a0200003.gkm)  [Regulation\)](https://net.jogtar.hu/jogszabaly?docid=a0200003.gkm) to enter.

#### Account number:

**OTP Bank Plc. 11711003-21463062** Account holder:

**KAV Transport Aptitude and Examination Center Nonprofit Ltd.** 1033 Budapest, Polgár utca 8-10. IBAN:

**HU68 1171 1003 2146 3062 0000 0000** SWIFT/BIC:

#### **OTPVHUHB**

to be entered in the announcement: your **own name** and **toll number**

The fees set out in items 292, 294, 296, 298, 377, 379, 381, 385, 413, 424, 426, 428, 443, 453, 455, 457, 461, 474, 488, 497, 503, 525 and 539 of Annex I shall be paid by transfer to accounts No 11711003- 21463062 of the Aviation Examination Centre (hereinafter referred to as the Examination centre) held with OTP Bank Plc. until the application is submitted or registration for the examination.

<span id="page-14-0"></span>11 Mit tegyek, ha többletem keletkezett a rendszerben? What should I do if I have a surplus in the system?

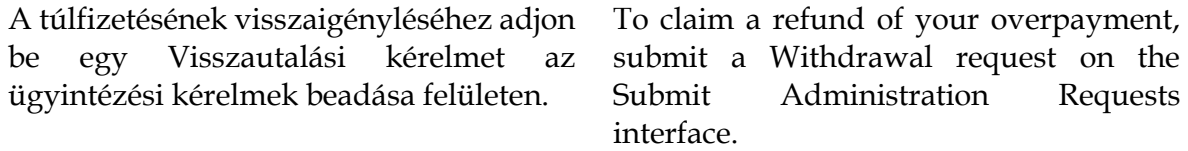

<span id="page-15-0"></span>12 Hol tudom megtekinteni az elméleti vizsgajelentkezésem/vizsgám állapotát? Where can I check the status of my theoretical exam application/exam?

A folyamatban lévő vizsgajelentkezések állapotát a **Képzés/vizsga** legördülő menüből a **Vizsgáim** menüpontnál tekintheti meg:

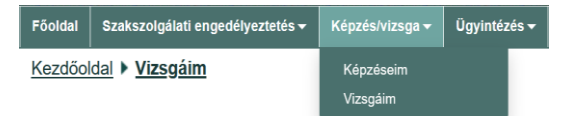

A megjelenő listában látható a vizsga összes adata, beleértve a vizsga eredményét, állapotát és a befizetendő díj összegét.

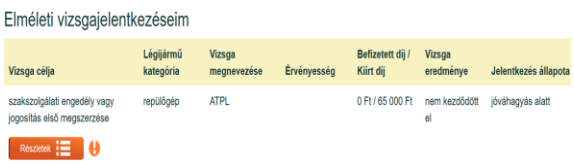

A **Részletek** gombbal megtekintheti a vizsga tantárgyakra bontott eredményeit.

A **jelentkezés állapota** oszlopnak a következő lehetséges jelentései vannak:

► **Jelentkezés folyamatban:**

Még nem történt meg befizetési bizonylat feltöltése.

► **Befizetési bizonylat feldolgozás alatt:** A Hatóság éppen ellenőrzi a befizetési bizonylatot.

Értesítést kap, amint megtörtént a bizonylat feldolgozása:

- ► **Jóváhagyás alatt**: a Hatóság ellenőrzi éppen a jelentkezést. Értesítést fog kapni, amint megtörtént a jelentkezés jóváhagyása
- ► **Érvényes**: minden ellenőrzés lezajlott, vizsgaalkalomra lehet jelentkezni
- ► **Hiányos**:

A Hatóság hiánypótlásra visszaküldte a jelentkezését.

A részletes indoklást az értesítő emailben találja, kiegészített dokumentáció feltöltése után újra jóváhagyás alá kerül a jelentkezés

► **Elutasított**: a Hatóság elutasította a jelentkezését. Részletes indoklást az elutasítást jelző emailben talál

You can view the status of your running exam applications from the **Training/exam** drop-down menu by selecting **My Exams**:

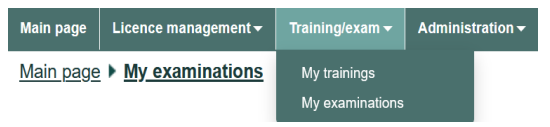

The list shows all details of the exam, including the exam result, status and the amount of fees to be paid.

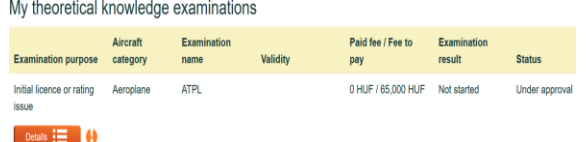

Use the **Details** button you can view the exam results broken down by subject.

The **Application Status** column has the following possible meanings:

► **Application in progress:**

No proof of payment has been uploaded yet.

► **Proof of payment is being processed:** The Authority is currently verifying the proof of payment.

You will be notified as soon as your receipt has been processed:

- ► **Under approval**: Your application is currently being reviewed by the Authority. You will be notified as soon as your application has been approved
- ► **Valid:** all checks have been completed, you can register for an exam session
- ► **Incomplete**: the Authority has returned your application for correction. You can find the detailed justification in the notification email, after uploading the completed documentation, the application will be approved again
- ► **Rejected**: the Authority rejected your application. You can find detailed reasons in the rejection email

<span id="page-16-0"></span>13 Hogyan tudok elméleti vizsgaalkalomra jelentkezni? How can I register for a theoretical exam?

A menüben a **Képzés/vizsga** legördülő menüből a **Vizsgáim** menüponttal tekintse meg a jelentkezése állapotát.

Vizsgaidőpont választása a kiírt díj(ak) befizetése után lehetséges. A csatolt bizonylat feldolgozásáról e-mailben kap értesítést.

A jelentkezés állapota oszlop tud további segítséget nyújtani, hogy mi lehet a probléma:

A felkiáltó jel fölé mozgatva a kurzort bővebb információt kap.

Elméleti vizsgajelentkezéseim

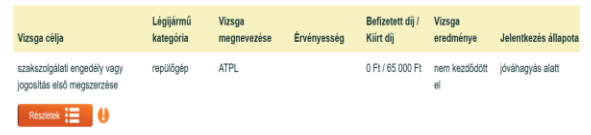

A kiírt díj(ak) befizetése után a megjelenő listában a vizsgaidőpontok közül a **Kiválaszt** gombbal tud a megfelelőre jelentkezni:

Ez után a tantárgyak listájában a **Hozzáad** gombbal tudja kiválasztani azokat a tárgyakat, amiket ezen a vizsgaalkalmon le szeretne tenni.

Vannak olyan elméleti vizsgatípusok, ahol nem lehet tantárgyakat választani, hanem az összes tantárgyat meg kell próbálni az első alkalommal. Ebben az esetben nem jelenik meg a **Hozzáad** gomb a tantárgyak neve mellett, hanem mindegyik automatikusan kiválasztásra kerül.

A folyamat végén a Jelentkezés gombbal véglegesíti jelentkezését.

Amennyiben nem nyomja meg a **Jelentkezés** gombot, nem kerül mentésre a vizsgajelentkezése! A **Kiválasztás** és a **tantárgyak hozzáadása** még nem elégséges, a **Jelentkezés** gomb véglegesíti a vizsgajelentkezést!

From the **Training/Exam** drop-down menu in the menu, select **My exams** to view the status of your application.

You can choose an exam date after paying the published fee(s). You will be notified by email when the attached receipt has been processed.

The Application Status column give u further information to figure out what the problem might be:

Moving the cursor over the exclamation mark you will get more information.

My theoretical knowledge examinations

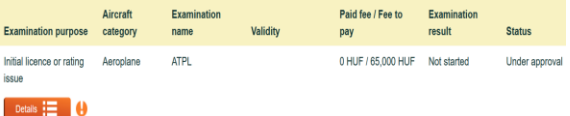

After payment of the published fee(s) from the list that appears, you can apply for the appropriate exam dates using the **Select** button:

After that, you can select the subjects you want to take on this exam session using the **Add** button in the list of subjects.

There are types of theoretical exams where it is not possible to choose subjects, but you have to try all subjects from the first time. In this case, the **Add** button will not appear next to the names of the subjects, but all of them will be selected automatically.

At the end of the process, you will use the Apply button to finalize your application.

If you do not press the **Apply** button, your application will not be saved! **Selection and adding subjects** are not enough yet, the **Apply** button finalizes the exam application!

<span id="page-17-0"></span>14 Mi a teendőm sikertelen elméleti vizsga esetén? What should I do if I fail a theoreticalexam?

Az elméleti vizsga után a Hatóság feldolgozza a vizsgaeredményeket a vizsgáztató rendszerben.

Amennyiben van sikertelen vizsgakísérlete, pótdíjfizetési kötelezettsége keletkezik.

Ezt a menüben a **Képzés/vizsgáim** legördülő menüből a **Vizsgáim** menüpontot választva, a vizsgák listájában láthatja. Egyrészt a **Kiírt/befizetett díj** oszlopban megjelenik az új pótdíjfizetési kötelezettség, másrészt egy kis felkiáltó jel fogja jelezni, hogy kiegyenlítetlen tartozása van ezzel a vizsgával kapcsolatban, és aktívvá válik a **Befizetési bizonylat csatolása** funkció.

Részletek **: E** Befizetési bizonylat csatolása

Amikor a befizetés megtörtént, az igazoló bizonylatot ugyanúgy kell csatolni, mint az eredeti befizetési bizonylatot.

A **Befizetési bizonylat csatolása** felületen már látni fogja a pótdíjat is.

Amikor csatolja a pótdíj megfizetését igazoló dokumentációt, ne felejtse a **Fizetési kötelezettségek** listából a **pótdíj** tételt kiválasztani!

After the theory test, the Authority process' the test results in the examination system.

If you have an unsuccessful exam attempt, you will be required to surcharge payment.

You can see this in the list of exams by selecting **My exams** from the **Training/My exams** drop-down menu. On the one hand, the new surcharge obligation will appear in the **Written/paid fee** column, and on the other hand, a small exclamation mark will indicate that you have an outstanding balance related to this exam and the **Attach proof of payment** function will be activated.

Upload proof of payment Details  $\frac{1}{2}$ 

Once payment has been made, the proof of payment shall be attached in the same way as the original proof of payment.

In the **Attach proof of payment** interface, you will now also see the surcharge.

When attaching documentation confirming payment of the surcharge, do not forget to select the item **surcharge**  from the **Payment obligations**'s list!

<span id="page-18-0"></span>15 Mit tegyek, ha feltöltöttem a befizetést igazoló dokumentációt, de nem tudok elméleti vizsgaalkalomra jelentkezni? What should I do IF I have uploaded the proof of payment, but I cannot apply for a theory exam?

Amennyiben a **Jelentkezés** állapota oszlopban **Befizetési bizonylat feldolgozása alatt** áll, akkor várjon türelemmel, amíg a Hatóság feldolgozza a befizetést igazoló feltöltött dokumentumot. A feldolgozásról emailben értesítést kap.

Amennyiben **Érvényes** a jelentkezés állapota, de aktív a **Befizetési bizonylat csatolása** gomb (illetve a táblázatban megjelenő befizetendő díj nem egyezik meg a kiírt díjjal), akkor még nem történt meg a teljes összeg befizetése és a hiányzó összeget be kell fizetnie.

If you are in the **Application** status column under **Proof of payment** is being processed, please wait patiently while the Authority processes your uploaded proof of payment. You will receive an email notification of processing.

If the application status is **Valid** but the **Attach proof of payment** button is active (or the fee shown in the table does not match the posted fee), the full amount has not yet been paid and you must pay the missing amount.

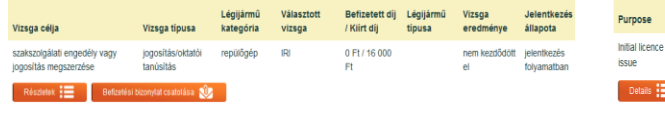

*Részlegesen befizetett vizsgajelentkezés*

Amennyiben **Hiányos** vagy **Elutasított** a jelentkezés állapota, akkor valamilyen probléma volt a csatolt dokumentációval. A pontos indoklást a kapott emailben találja meg.

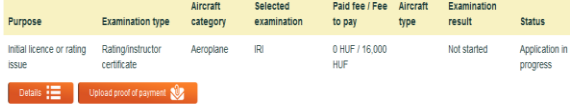

*Partially paid exam registration* 

If your application status is **Incomplete** or **Rejected**, there was a problem with the attached documentation. You can find the exact justification in the email you receive.

<span id="page-19-0"></span>16 Hogyan tudok elméleti vizsgajelentkezésen változtatni? How can I change my theory exam application?

Az elméleti vizsgaalkalomra történő jelentkezést szabadon lehet módosítani vagy lemondani a vizsga előtti 5. munkanap előtt. 5 munkanapon belül is lehet a jelentkezést módosítani/lemondani, azonban ez 50% os pótdíjjal jár.

A jelentkezés módosításához a menüben válassza a **Képzés/vizsga** menüből a **Vizsgáim** almenüt és a módosítandó vizsgajelentkezés mellett a **Részletek** gombot.

A megjelenő felületen a vizsgaalkalomnál tudja a **Szerkesztés** gombbal tudja módosítani a jelentkezését, a **Lemondás** gombbal pedig lemondani.

Szerkesztés esetén a megjelenő felületen tud új vizsgaalkalmat választani, és amennyiben a vizsga típusa lehetővé teszi, akkor a tantárgyakat is módosítani tudja.

A szerkesztés során az új vizsgaalkalom kiválasztása és a tantárgyak törlése/hozzáadása a **Mentés** gomb menti el a változásokat. A **Mentés** gomb nélkül a változások elvesznek!

A **Lemondás** funkció csak a kiválasztott vizsgaalkalmat mondja le, nem magát az egész vizsgafolyamatot! **Lemondás** után új vizsgaalkalmat kell választania.

Registration for the theory test session can be modified or cancelled before the 5th working day before the exam. It is possible to modify/cancel your application within 5 working days, however, there is a 50% surcharge.

To change your application, select the **My Exams** submenu from the **Training/Exam** menu and the **Details** button next to the exam registration you want to change.

On the interface that appears, you can modify your application at the exam session using the **Edit** button and cancel with the **Cancel** button.

In case of editing, you can choose a new exam session on the interface that appears, and if the type of exam allows it, you can also modify the subjects

During editing, selecting a new exam session and deleting/adding subjects to the **Save** button saves the changes. Without the **Save** button, changes will be lost!

The **Cancel** function only cancels the selected exam session, not the whole exam process! After **Cancel**, you will need to choose a new exam session.

<span id="page-20-0"></span>17 Hogyan tudok elméleti vizsgaalkalmat lemondani? How can I cancel a theory exam?

A lemondás funkcióval, az elméleti vizsgajelentkezés módosításánál leírtaknak megfelelően bővebb információ a **[KAV](https://www.kavk.hu/legugy)** oldalán található.

With the cancellation function, as described in the modification of the theory exam application, further information available on the webpage of **KAV**.

<span id="page-21-0"></span>18 Hogyan tudom felvenni a kapcsolatot a KAV ügyfélszolgálatával? How can I contact KAV's customer service?

A [KAV ügyfélszolgálatá](https://www.kavk.hu/legugy)t az elméleti vizsgákkal kapcsolatos kérdésekben az alábbi email címen keresheti meg:

[KAV's customer service](https://www.kavk.hu/legugy) can help you with questions related to the **theoretical exams**  at the following email address:

[aviation@kavk.hu](mailto:aviation@kavk.hu)

A KAV honlapja: KAV's website:

## <https://vizsgakozpont.hu/legugy>

Itt további információk találhatóak a légügyi elméleti vizsgáztatással kapcsolatban, valamint a vizsgaszabályzat is itt olvasható.

Further information on aeronautical theoretical examinations can be found here, also the exam regulations can also be read here.

<span id="page-22-0"></span>19 Hogyan tudok gyakorlati vizsgára jelentkezni, ha új jogosítást/szakszolgálati engedélyt szeretnék szerezni?

How should I apply for a skill test if I would like to get a new rating/licence?

Egy új jogosítás vagy szakszolgálati engedély megszerzéséhez először egy képzőszervezetnek kell Önt felterjeszteni gyakorlati vizsgára, amelynek jóváhagyásáról Ön értesítést kap.

Ezután a **Képzéseim/vizsgáim** felületen a **Képzéseim** almenüben megjelenik az Ön által elvégzett képzés. Amint a Hatóság jóváhagyta a felterjesztést, tud vizsgára jelentkezni.

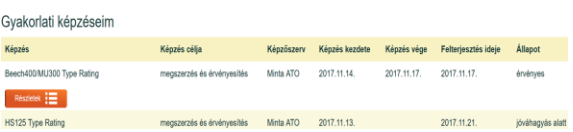

A vizsgára a Képzéseim/vizsgáim felületen a **Vizsgáim** almenüben tud jelentkezni, a Jelentkezés gyakorlati vizsgára gombbal.

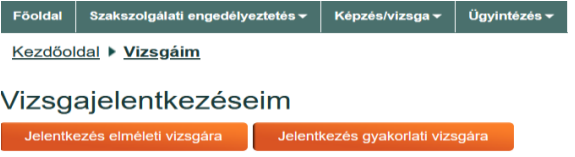

A megjelenő felületen töltse ki a lerakni kívánt vizsga adatait a kapott képzésének megfelelően, és nyomja meg a **Mentés** gombot.

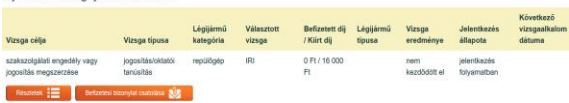

Gvakorlati vizsgajelentkezéseim

A **Befizetési bizonylat csatolása** fülnél szükséges a fizetési igazolást csatolni, majd nyomja meg a **Mentés** gombot.

In order to obtain a new rating or a licence, your training organization should submit a recommendation for a skill test, which you will be notified of its approval.

Then, on the **My trainings/exams** interface, the training you completed will be displayed in the **My trainings** submenu. As soon as the Authority has approved the application, you can apply for the exam.

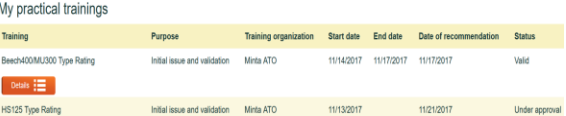

You can register for the exam in the My trainings/exams interface in the **My exams** submenu, using the Apply for practical exam button.

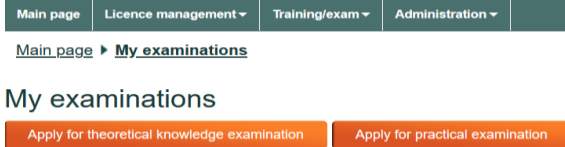

In the interface that appears, fill in the details of the exam you want to take according to the training you received and press **Save**.

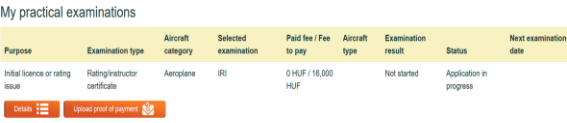

In the **Attach proof of payment** tab, it is necessary to attach proof of payment, then press the **Save** button.

# **GYIK**/**FAQ – MAGYAR – ENGLISH** oldal **24** / **30**REV.01

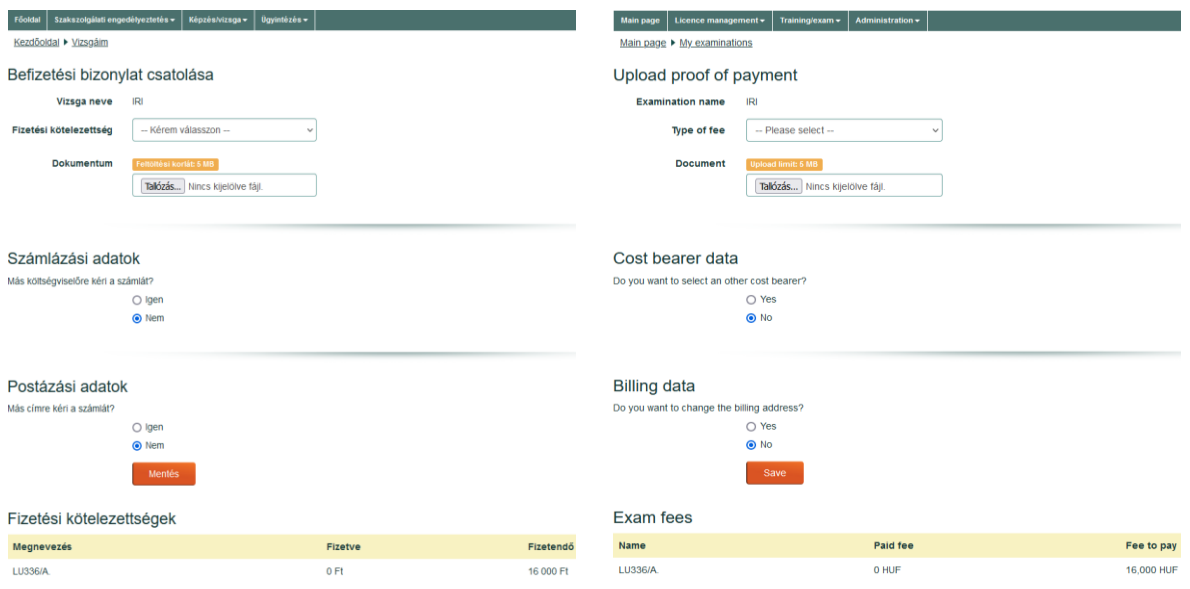

Ekkor az Ön vizsgajelentkezése a Hatóság elé kerül jóváhagyásra.

Amint a jelentkezése jóváhagyásra került, a Hatóság kijelöl az Ön számára egy vizsgáztatót, akivel a vizsga lebonyolítását egyeztetheti, amely után a vizsgáztató bejelenti a gyakorlati vizsga pontos időpontját és helyszínét, amelyről emailben értesítést kap.

Amennyiben vizsgajelentkezését a Hatóság elutasítja, az erről szóló határozatot postai úton vagy Ügyfélkapun keresztül küldi meg. Amennyiben vizsgajelentkezését a Hatóság hiányosnak minősíti, az erről szóló végzést postai úton vagy Ügyfélkapun keresztül küldi meg.

Amennyiben a képzőszervezet nem regisztrált felhasználója az eHivatal rendszerének, úgy a **Gyakorlati képzésen nem kellett részt venni** opciót szükséges megjelölni és papír alapú felterjesztést [\(TO-01](https://www.kozlekedesihatosag.kormany.hu/hu/dokumentum/434925)) szükséges csatolni a gyakorlati vizsgára való jelentkezéshez.

Your test application will be submitted to the Authority for approval.

Once your application has been approved, the Authority will nominate you an examiner with whom you can arrange the conduct of the test, after which the examiner will announce the exact date and place of the skill test and you will be notified by e-mail.

If your application for an exam is rejected by the Authority, the decision will be sent by post or via the Client Portal. If the Authority considers your application for an exam to be incomplete, it will send the injuction by post or via the Client Portal.

If the training organization is not a registered user of the eHivatal system, the option **No practical training had to be attended** should be ticked and a paperbased recommendation [\(TO-01\)](https://www.kozlekedesihatosag.kormany.hu/hu/dokumentum/434925) should be attached to the application for the skill test.

<span id="page-24-0"></span>20 Hogyan tudom befizetni a gyakorlati vizsgadíjat? How can I pay the practical exam fee?

A gyakorlati vizsgadíjat/szakszolgálati engedélyekre vonatkozó kérelem díját a **Hatóság** számlaszámára kell befizetni, átutalással.

- Számlatulajdonos: **Építési és Közlekedési Minisztérium**
- (1054 Budapest, Alkotmány utca 5.) - Számlaszám:
- **MÁK 10032000-00003582-06020015** - IBAN:
- **HU04 1003 2000 0000 3582 0602 0015** - BIC/SWIFT:
- **HUSTHUHB**
- Közlemény: **díjtételszám, név**

A közlemény rovatba kérjük a befizető nevét és a befizetett díjtétel számát [\(3/2002 \(VI.20.\) GKM rendelet](https://net.jogtar.hu/jogszabaly?docid=a0200003.gkm) melléklete szerinti díjtétel száma) beírni.

The examination fee/licence application related fee shall be paid to the **Authority's** account number by bank transfer.

- Account holder:

**Ministry of Construction and Transport**

- (1054 Budapest, 5 Constitution Street) - Account number:
- **MÁK 10032000-00003582-06020015** - IBAN:
- **HU04 1003 2000 0000 3582 0602 0015** - BIC/SWIFT:
- **HUSTHUHB**
- Announcement: **fee number, name**

In the communication box please indicate the name of the payer and the number of the fee paid  $\frac{(3/2002)(VI.20)}{VI.20}$  GKM [Regulation\)](https://net.jogtar.hu/jogszabaly?docid=a0200003.gkm) to enter.

<span id="page-25-0"></span>21 Hogyan tudok készségellenőrző vizsgára jelentkezni? How can I apply for a rating extension exam?

Az adott jogosítás meghosszabbítására vagy megújítására irányuló készségellenőrző vizsgára nem szükséges jelentkeznie.

You do not need to apply for a proficiency check to revalidation or renewal of your rating.

Vegye fel a kapcsolatot egy, készségellenőrző vizsga lefolytatására jogosult vizsgáztatóval és Ő fogja bejelenteni az Ön vizsgaalkalmát, amelyről emailben értesítést kap. A bejelentett vizsga megjelenik a **Képzés/vizsga** menüben a **Vizsgáim** almenüben.

Contact an examiner authorised to take a proficiency check and (s)he will announce your exam appointment and you will be notified by email. The announced exam appears in the **Training/Exam** menu in the **My Exams** submenu.

<span id="page-26-0"></span>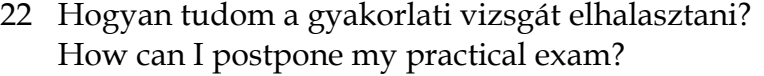

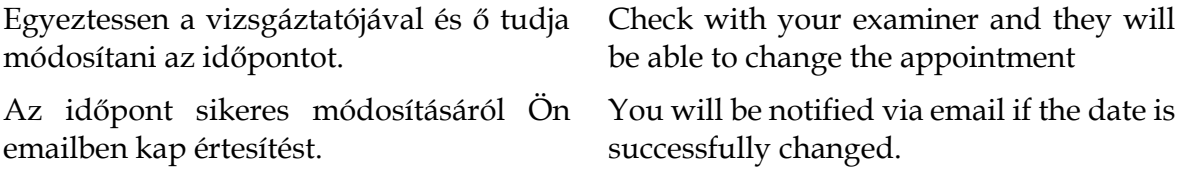

# <span id="page-27-0"></span>23 Hol tudom megtekinteni a szakszolgálati engedélyeimet? Where can I view my licences?

A **Szakszolgálati engedélyek** menüpont alatt megtekintheti a meglevő szakszolgálati engedélyeit.

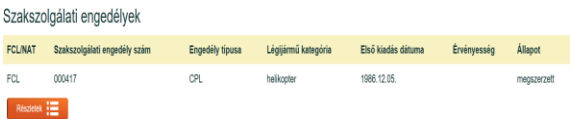

Az engedély alatti **Részletek** gombra kattintva tudja megtekinteni az engedélyhez tartozó jogosításokat.

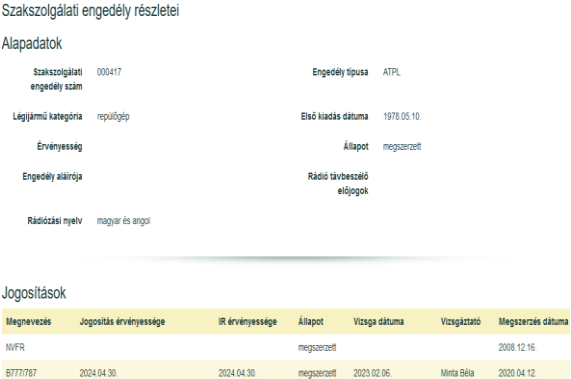

Amennyiben egy jogosítása korlátozás(oka)t tartalmaz, azokat a jogosítás alatti **Megjegyzések és korlátozások** gombra kattintva tekintheti meg.

Under **Licences** you can view your existing licences.

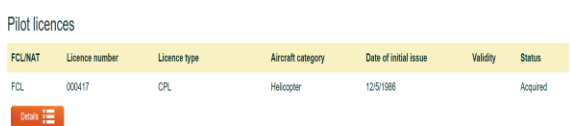

Click on the **Details** button below the license to view the ratings associated with the license.

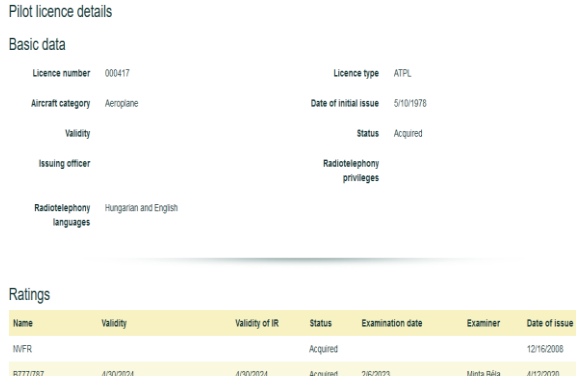

If a rating contains restriction(s), you can view the restriction(s) of the rating by clicking on the **Notes & Restrictions** button below the rating.

<span id="page-28-0"></span>24 Hogyan tudok ügyintézési kérelmet beadni? How can I submit an administrative request?

A főmenüben az **Ügyintézési kérelmek** menüpontban adhat be új ügyintézési kérelmet.

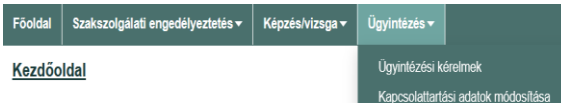

A kérelemnek adjon meg egy rövid címet, válassza ki a típusát és bővebben írja le a probléma részleteit. Amennyiben bármilyen vonatkozó irata van (például adatváltozás esetén a megváltozott adatokat igazoló új okmányok), azokat csatolja a **Csatolmány mentése** gombbal.

Miután ellenőrizte, hogy minden mezőt sikeresen kitöltött, a **Mentés** gombbal nyújthajta be kérelmét.

- ► **Adatmódosítás:** minden, a felületen nem módosítható adat változását kérelemmel kell belejelenteni. Az új adatokat igazoló iratokat feltétlenül csatolja.
- ► **Visszautalási kérelem:** részletekbe menően töltse ki a **Leírás** mezőt, illetve ne felejtse megadni a számlaszámát sem.
- ► **Egyéb:** minden egyéb, a jogosításokat, vizsgákat, engedélyeket **nem** érintő kérelmet nyújthat be ezen menüpont alatt. Szakszolgálati engedély kérelmet NE ezen a felületen nyújtson be!

Az ügyintézési kérelme feldolgozásáról emailben kap értesítést.

In the main menu, you can submit a new administrative request from the **Administration requests** menu item.

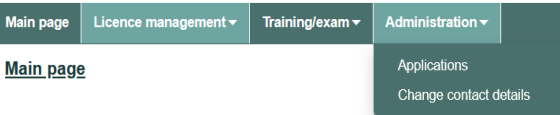

Give your request a friendly title, select its type, and further describe the details of the issue. If you have any relevant documents (e.g. new documents certifying the changed data in case of a data change), attach them using the **Save attachment** button.

After you check that all fields have been successfully completed, click **Save** to submit the request.

A kérelemnek következő típusai vannak: There are the following types of application:

- ► **Data modification:** all changes in data that cannot be modified on the interface must be reported by request. Be sure to attach documents proving the new data
- ► **Withdrawal request:** fill in the Description field in detail and do not forget to enter your account number.
- ► **Other:** You can submit any other application that does not affect ratings, exams or licenses under this menu item. Do NOT submit your licence application on this interface!

You will be notified by email that your administrative request has been processed.

# <span id="page-29-0"></span>25 Hogyan tudom a kapcsolattartási adataimat módosítani? How do I change my contact information?

Bizonyos alapadatok módosíthatóak közvetlenül a felületen keresztül is, az **Ügyintézés** menüpont **Kapcsolattartási adatok módosítása** almenüjében.

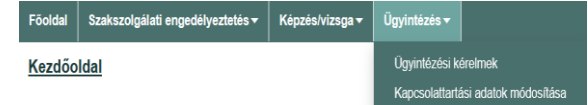

A megjelenő felületen módosítsa azokat az adatokat, amiket szükséges, majd a **Mentés** gombbal mentheti el a változásokat.

Amennyiben email címet változtatott, gondosan ellenőrizze és őrizze meg az új email címet, mert az eHivatalban történő összes eseményről erre az email címre kap értesítést!

Certain basic data can also be modified directly through the interface, in the **Change Contact Data** submenu of the **Administration** menu item.

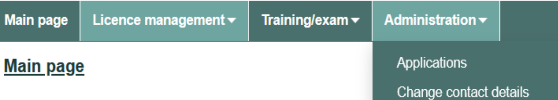

In the interface that appears, change the data you need, and then use the **Save** button to save the changes.

If you have changed your email address, please check and keep the new email address carefully, as you will be notified of all events at the eHivatal to this email address!